## **ASSIGNACIÓ DE QUOTES B/N I/O COLOR**

Aquí trobaràs tot el que necessites per aprofitar al màxim el nou equipament.

## **Assignació de quotes en blanc i negre**

Com a Director/a de Centre o Servei Educatiu hauràs d'assignar les quotes d'impressió i còpia per a els usuaris de la teva ubicació. Els procediments d'assignació seran diferents per les quotes de color que per les de blanc i negre.

Per fer-ho, recorda que has d'accedir com a administrador al programari PaperCut i has d'utilitzar l'usuari i la contrasenya informats durant el procés de desplegament del servei d'impressió en la teva ubicació.

El procediment d'assignació manual de quotes de blanc i negre a un usuari es realitza seguint els següents passos:

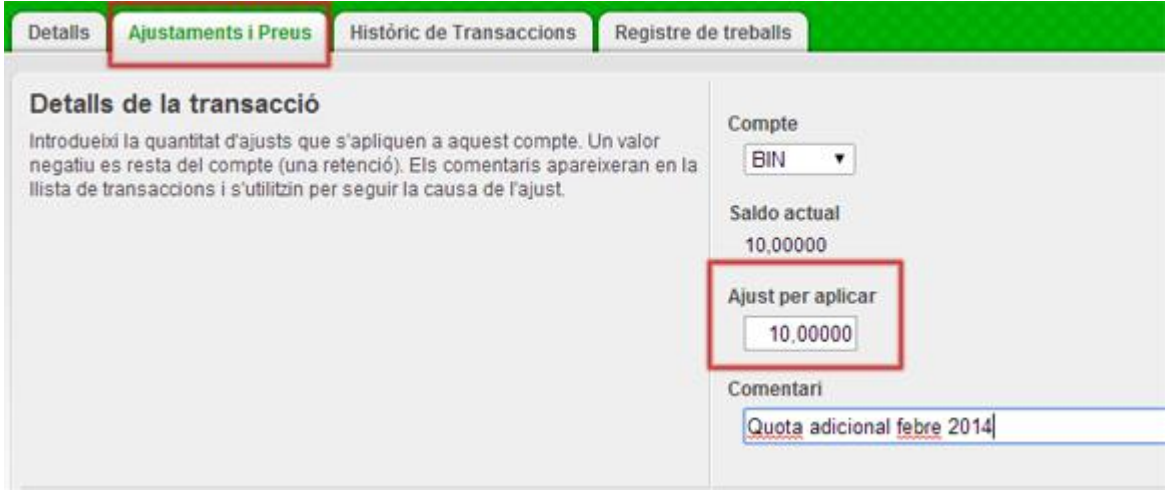

Recerca de l'usuari a la solapa "Usuaris": A Usuaris > Llista d'usuaris buscar l'usuari en qüestió pel seu identificador o nom complet i accedir a la seva fitxa d'usuari fent doble clic en el nom.

Assignació de la quota: A la solapa Ajustaments i Preus indicar la quota en pàgines A4 a carregar a l'usuari en el camp "Ajust per aplicar", assegurant-se que el "Compte BIN" (Blanc i Negre) estigui seleccionat.

Opcionalment, en el camp "Comentaris" es pot indicar el motiu de l'assignació.

És important anotar el saldo de pàgines en blanc i negre en el compte BIN a la part esquerra del separador decimal. Com podem veure en l'exemple, l'usuari té un saldo de 10 pàgines blanc i negre i anem a afegir 100 pàgines més.

## **Assignació de quotes en color**

El mètode per realitzar la primera assignació de quotes d'impressió en color és sensiblement diferent. Cal tenir en compte que durant aquesta primera assignació serà necessari establir els paràmetres dels permisos de color corresponents. Per a això has de realitzar els següents passos:

 **Recerca de l'usuari.** En la solapa Usuari > Llista d'usuaris buscar l'usuari en qüestió pel seu identificador o nom complet i accedir a la seva fitxa d'usuari. (doble clic en el mateix)

2

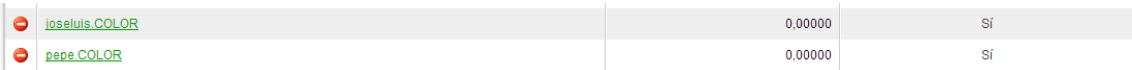

 **Assignació de quota inicial de color:** A la solapa d' Ajustos i Preus indicar la quota en pàgines A4 a color a carregar a l'usuari en el camp "Ajust per aplicar"assegurant-se que el desplegable "*COLOR*" estigui seleccionat. Opcionalment en el camp "Comentaris" es pot indicar el motiu de l'assignació.

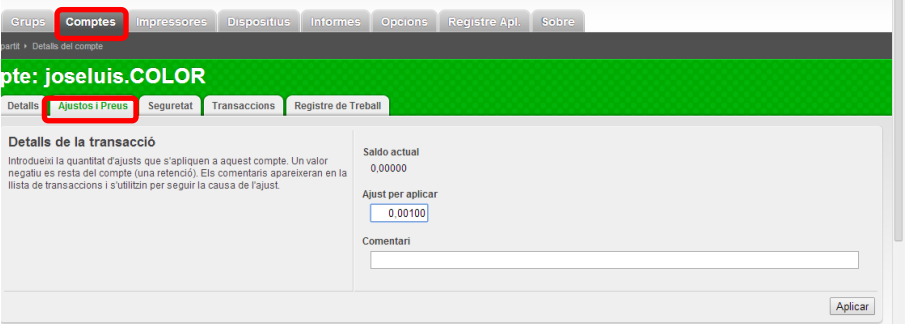

El nombre de pàgines s'ha d'indicar amb 5 decimals. És important anotar el crèdit de pàgines a color a la part dreta del separador decimal. Fixa't en els següents exemples:

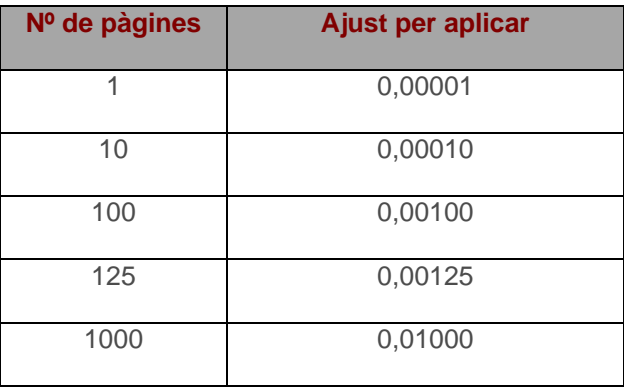

És important anotar el saldo de pàgines a color en l'explica COLOR en la part dreta del separador decimal. Segons indica la taula.

Per a futures assignacions de quota color a un usuari s'han de realitzar els següents passos:

Si la quota anual assignada és insuficient el/la Director/a podrà demanar l'ampliació a través del Catàleg de Serveis a càrrec de les despeses de funcionament del centro o servei educatiu.

3